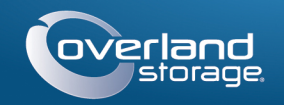

# Quick Start Guide

**SnapServer®** 1U Storage Appliance

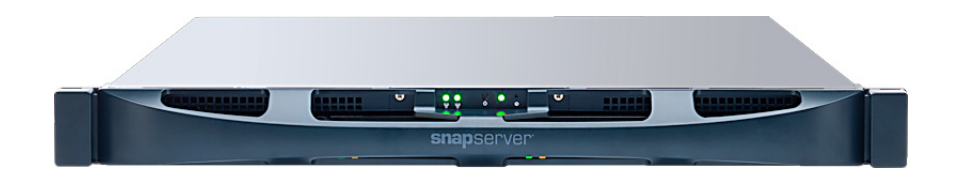

# **Step 1**

#### *Registration*

- **1.** Go to<http://www.overlandstorage.com/> and select Service & Support > My Products.
- **2.** At the [Site Login,](http://support.overlandstorage.com/touchpoint/logIn/login.aspx?ReturnUrl=%2ftouchpoint%2fproducts%2fproducts.aspx) enter your **e-mail address** and **password**, and click GO.
- Enter Password  $\Box$ Remember Me  $GOD$ Forgot your password? New member

E-mail

It is **essential** that you activate your warranty. Technical and warranty support are **not available** until the warranty is active:

- **3.** Click Register New Product.
- **4.** Fill in the information (including serial number) and click Submit.

*NOTE: You'll receive a confirmation email from Overland with instructions on how to complete the registration process.*

# **Step 2**

#### *Optional Components*

WARNING: To reduce the risk of electric shock or damage to equipment, always remove any power cords while working with the unit.

WARNUNG: Um das Risiko eines elektrischen Schlags oder Schäden am Gerät zu vermeiden, ziehen Sie stets den Netzstecker, bevor Sie an der Einheit arbeiten.

AVERTISSEMENT: Pour réduire le risque de choc électrique ou endommagement de l'équipement, retirez toujours les cordons électriques en travaillant avec l'appareil.

Unpack the unit placing it and the drives on a secure surface. Remove the blue plastic film. Any optional internal components, such as a PCIe card or extra DIMM cards, need to be installed before continuing. Refer to the installation instructions and warnings that are packaged with those components.

## **Step 3**

The SnapServer 1U appliance comes with two angle brackets preinstalled on it for easy installation into a 19-inch (EIA-310) rack.

Enter

IMPORTANT: Two-post telco-style or other racks less than 29 inches in depth will NOT support this unit.

## *Install the Appliance*

WARNING: It is recommended that a mechanical lifter (or at least two people) be used to raise and align the unit to prevent injury during installation. Use care when inserting or removing a unit into or out of a rack to prevent the accidental tipping of the rack, causing damage or personal injury.

- **1.** Align the drive's SATA connector with the opening at the rear of the empty carrier and insert the drive.
- **2.** Push the drive rearward until the **SATA connector** is almost aligned with the rubber bumpers on the rear of the drive carrier.
- **3.** Align the **holes** on each side of the carrier with the drive screw holes and **secure** the drive to the to carrier with the four supplied screws. **Screws**

WARNUNG: Um Verletzungen zu vermeiden, empfehlen wir zur Rack-Installation oder -Deinstallation die Nutzung einer mechanischen Hebehilfe (oder mindestens zwei Personen). Seien Sie vorsichtig bei der Rack-Installation oder -Entnahme, um ein versehentliches Kippen des Racks zu vermeiden und das Rack nicht zu beschädigen bzw. sich selbst zu verletzen.

AVERTISSEMENT: Afin d'éviter des blessures pendant l'installation, il est recommande d'utiliser un monte-charge (ou au moins deux personnes) pour élever ou aligner l'appareil. Faites attention lorsque vous insérez ou retirez l'appareil d'un support, pour empêcher le déversement accidentel de la crémaillère causant des dommages et des blessures.

#### *NOTE: If using the optional sliding rail kit, follow the instructions that come with it.*

- **1.** Using a mechanical lifter (or two people), **lift and position** the SnapServer with the bracket holes aligned with the appropriate rack holes.
- 
- **2.** Using the four provided screws, **attach the SnapServer brackets** to

the rack and tighten them just enough to support the appliance.

As needed, use any appropriate hardware that may be required for your type of rack.

**3.** Verify that the appliance is **level**, and tighten the screws.

# **Step 4**

#### *Mount the Drives*

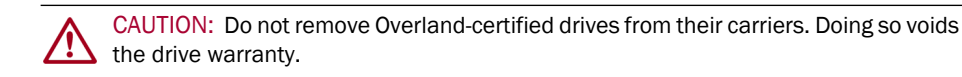

The SnapServer uses up to four disk drives in carriers. The drives can be either Certified Overland drives or third-party drives selected from the qualified drive list. Overland-certified drives come pre-installed in carriers while third-party drives must be installed in the empty drive carriers shipped with the appliance.

#### **Install 3.5-inch Drives in Drive Carriers**

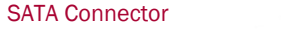

# 3.5-inch Drive

#### Continue with [Step 5.](#page-0-1)

#### **Install 2.5-inch Drives in Drive Carriers**

When using 2.5-inch drives, a side bracket is required for the installation into the empty carriers. Four M3 screws are provided for the drive and two 6-32 screws are provided for connecting the outside edge of the bracket to the carrier.

**1.** Using **two** of the four M3 screws, attach the **bracket** to the right side of the drive (when viewing the drive from the rear).

**2.** Position the **drive/bracket assembly** in the drive carrier with the SATA connector in the

- 
- rear opening.
- side.
- 

**3.** Attach the drive/bracket assembly in the **carrier**, using two M3 screws to attach the drive side and two 6-32 screws to attach the bracket

**4.** Repeat Steps 1–3 for all remaining **2.5-inch drives**. Continue with [Step 5.](#page-0-1)

# <span id="page-0-1"></span>**Step 5**

### *Install Drive Assemblies*

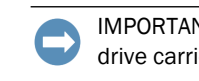

IMPORTANT: To maintain proper airflow and cooling, a drive assembly or a empty drive carrier must be installed in every bay. No empty bays are allowed.

Once the SnapServer is in the rack, install the drives as follows:

**1.** Starting with the left-most empty bay, position the **drive assembly** in front of the **bay**, and slide it in until the **latch** clicks.

**2.** Push in the **handle** in, locking the assembly

- <span id="page-0-2"></span>
- <span id="page-0-0"></span>into the bay.
- 

**3.** Continuing from the left, repeat [Steps 1–](#page-0-2)[2](#page-0-0) for **each** remaining drive assembly.

#### *Attach the Bezel*

**1.** Position the **bezel** with the top and bottom tabs aligned with the inside edges of

- the chassis front.
- 
- 

**2.** Move the bezel toward the unit until the **magnets** engage.

**3.** Verify that the bezel is **aligned** properly with all the LEDs visible and the Power Panel on the right side is in line with the hole on the bezel flange.

**Step 6**

*Cable Attachment*

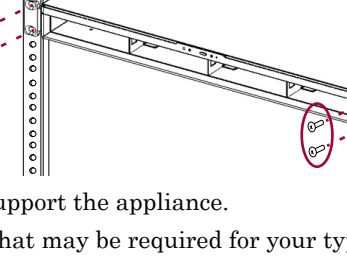

IMPORTANT: The speed/duplex setting of the Ethernet ports on the appliance defaults to autonegotiate. The networking switch or hub to which the appliance is connected must also be configured to autonegotiate; otherwise, network throughput or connectivity to the appliance may be seriously impacted.

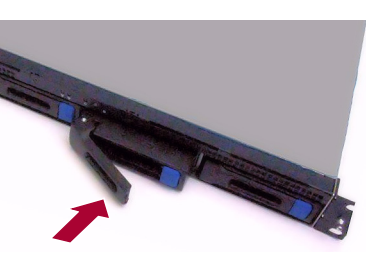

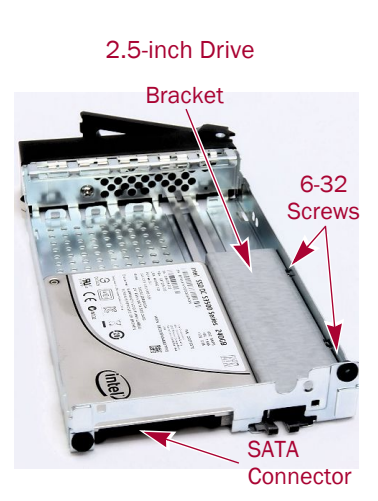

#### \*10400763-001\* 10400763-001

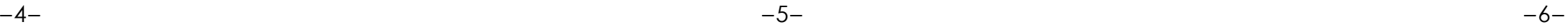

**<http://support.overlandstorage.com>**

You can get additional technical support on the Internet at the **[Overland Storage Support web page](http://support.overlandstorage.com)**, or by contacting Overland Storage using the information found on the **[Contact Us](http://www.overlandstorage.com/company/contact-us/index.aspx)** page on our web site. OD11014 ©2015-16 Overland Storage, Inc.

**1.** Connect Ethernet 1 to the **network**.

Using a Category 5e (or better) cable, connect Ethernet 1 to a Gigabit Ethernet switch on the same LAN as the host system used to manage the SnapServer.

**2.** If desired, plug a second **network cable** into Ethernet 2.

*NOTE: To take advantage of network bonding (load balancing or failover), both data ports (Ethernet 1 and 2) must be physically connected to the network. For load balancing, connect them to the same switch on the same subnet with the switch set to autonegotiate. For failover, connect them to different switches on the same subnet.*

- **3.** Attach both power cords to the **AC power** sockets on the server.
- **4.** Plug the **power cords** into a UPS or a properly grounded AC power source.
- **5.** If using an APC-brand UPS appliance, plug the **USB cord** from the APC UPS into a USB port on the rear of the SnapServer.

*NOTE: SnapServer systems are designed to work with APC-brand USB or network-based UPS devices to automatically shut down cleanly in the event of a power failure. You must configure the APC unit both in the Web Management Interface and in the APC interface.*

**6.** Briefly press the front **power switch** to power on the unit.

#### *Important – Read This Before Continuing*

CAUTION: Under no circumstances should power be removed while the system is powering on for the first time! Doing so may render the appliance inoperable.

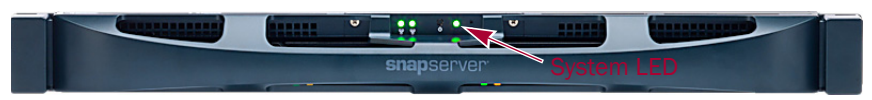

After initial power up with new drives, a SnapServer can take up to **10 minutes** to complete the appliance initialization process. During this time, the Status LED flashes an alternating green and amber pattern. Once initialization is complete, the system automatically reboots and the Status LED displays a solid green color. Continue with [Connect for the First Time.](#page-1-1)

# **Step 7**

#### <span id="page-1-1"></span>*Connect for the First Time*

*NOTE: SnapServers are configured to acquire an IP address from a DHCP server. If no DHCP server is found on the network, the SnapServer defaults to an IP address in the range of 169.254.xxx.xxx. You may not be able to see the appliance on your network until you discover and optionally assign an IP address using SnapStorage Manager (SSM).*

- **•** If you are installing your SnapServer appliance on a network with a DHCP server, continue with Connecting Using the Appliance Name.
- **•** If your network does not have a DHCP server or name resolution services, continue with [Connecting Using the SnapStorage Manager](#page-1-0).

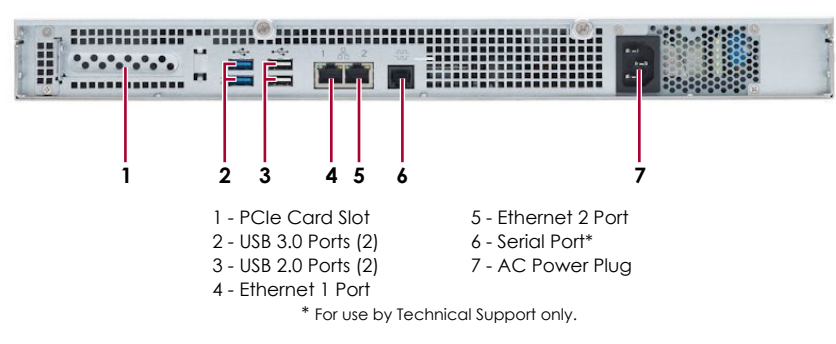

#### *Connecting Using the Appliance Name*

This procedure requires that name resolution services (via DNS or an equivalent service) be operational.

**1.** Find the **server name**.

The default appliance name is "SNAP*nnnnnnn*," where *nnnnnnn* is the appliance number. The appliance number is a unique, numeric-only string that appears on a label affixed to the bottom of the appliance.

**2.** In a web browser, enter the **server name URL**.

For example, enter "http://SNAP*nnnnnnn*" (using the default appliance name).

- **3.** Press Enter to connect to the Web Management Interface.
- **4.** In the login fields, enter **admin** as both user name and password, then click OK.
- **5.** Complete the **Initial Setup Wizard**.

Your appliance is ready to be configured for your specific environment and needs.

#### <span id="page-1-0"></span>*Connecting Using the SnapStorage Manager*

SnapStorage Manager (SSM) is an administrative application that is Java-based, platform-independent, and runs on all major platforms. SSM provides administrators a single interface from which they can discover any SnapServer on the network. You can download and install the appropriate SnapStorage Tool from:

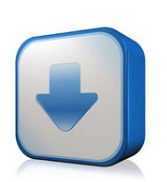

<http://docs.overlandstorage.com/ssm>

Be sure to install SSM on a computer residing on the same network segment as your SnapServer appliance.

#### **SnapStorage Manager Procedure**

**1.** Launch **SSM**.

SSM discovers all SnapServers on its local network segment and displays their names, IP addresses, and other status information in the main console. If you do not have a DHCP server, there might be a delay before the appliance appears on the network.

*NOTE: To distinguish multiple SnapServers, you may need to find their default appliance names as explained in Connecting Using the Appliance Name section.*

- **2.** In SSM, right-click the appliance name and select **Launch Web Administration**.
- **3.** Log into the **Web Management Interface**.

In the login dialog box, enter **admin** as the user name, **admin** as the password, then click OK.

**4.** Complete the **Initial Setup Wizard**.

Your appliance is ready to be configured for your specific environment and needs.

# **Step 8**

#### *Additional Help*

For detailed information on configuring your SnapServer appliance, refer to the *SnapServer Administrator's Guide for GuardianOS* or the *GuardianOS Release Notes*. They and translations of this guide are **available online** at:

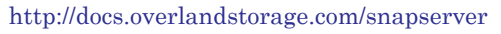

For additional documentation on SnapServers, search the SnapServer community Knowledge Base:

<https://community.sphere3d.com/community/documentation/nas/snapserver>

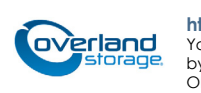

## *Warranty and Technical Support*

For warranty and general technical support information,

see our [Contact Us](http://www.overlandstorage.com/company/contact-us/index.aspx) web page:

[http://www.overlandstorage.com/company/contact-us/](http://www.overlandstorage.com/company/contact-us/index.aspx)

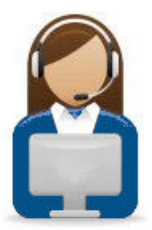

index.aspx

For information on contacting Overland Technical Support, see our [Contact Support](http://docs.overlandstorage.com/support) web page: <http://docs.overlandstorage.com/support>